一、五代及宋拓片首頁

- 1. 【整合查詢】按鈕:點選後,可回到整合首頁查詢畫面。
- 2.【收藏介紹】:介紹五代及宋拓片之收藏內容。
- 3.【藏品精選】:五代及宋拓片精選之藏品,點選任一圖片可進入其藏品詳細介紹。
- 4.【關鍵詞檢索】:分類「拓片」及「墓主」兩頁籤,點選頁籤進行主題檢索。

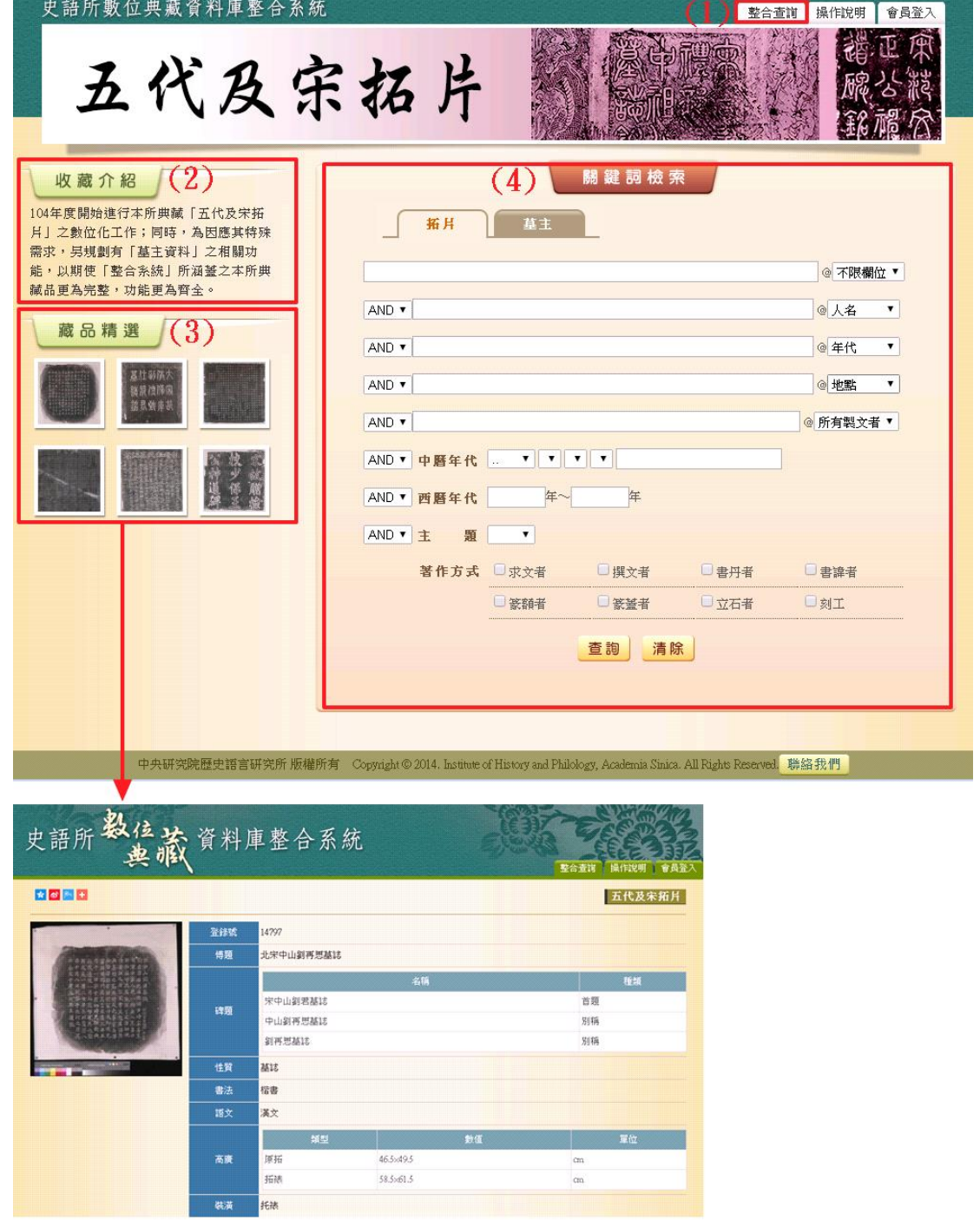

二、 拓片

點選拓片頁籤進行主題檢索。

- 1. 查詢檢索
- (1) 於關鍵詞檢索區輸入檢索詞或是下拉選擇檢索條件,例如:【人名】→蘇軾。
- (2)【中曆年代】欄位為連動式階層下拉選單、【西曆年代】欄位可做區段檢索。
- (3) 也可以設定兩項以上的查詢值及勾選著作方式進行交叉查詢(布林邏輯「AND, OR, NOT」), 例如:【人名】→蘇軾、【主題】→墓誌、【著作方式】→撰文者。
- (4) 輸入檢索條件後,點選「查詢」按鈕。

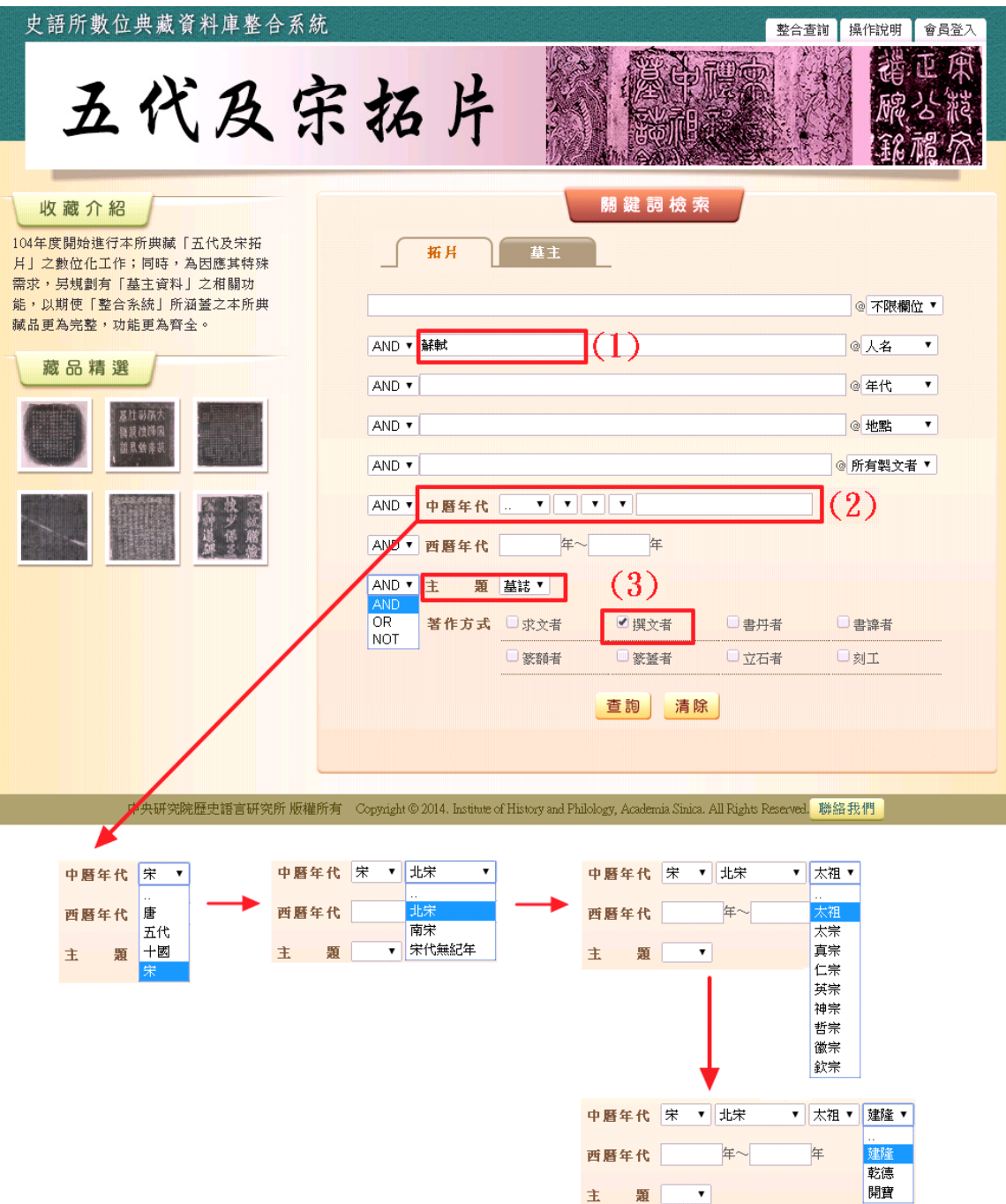

(5) 檢索欄位說明:

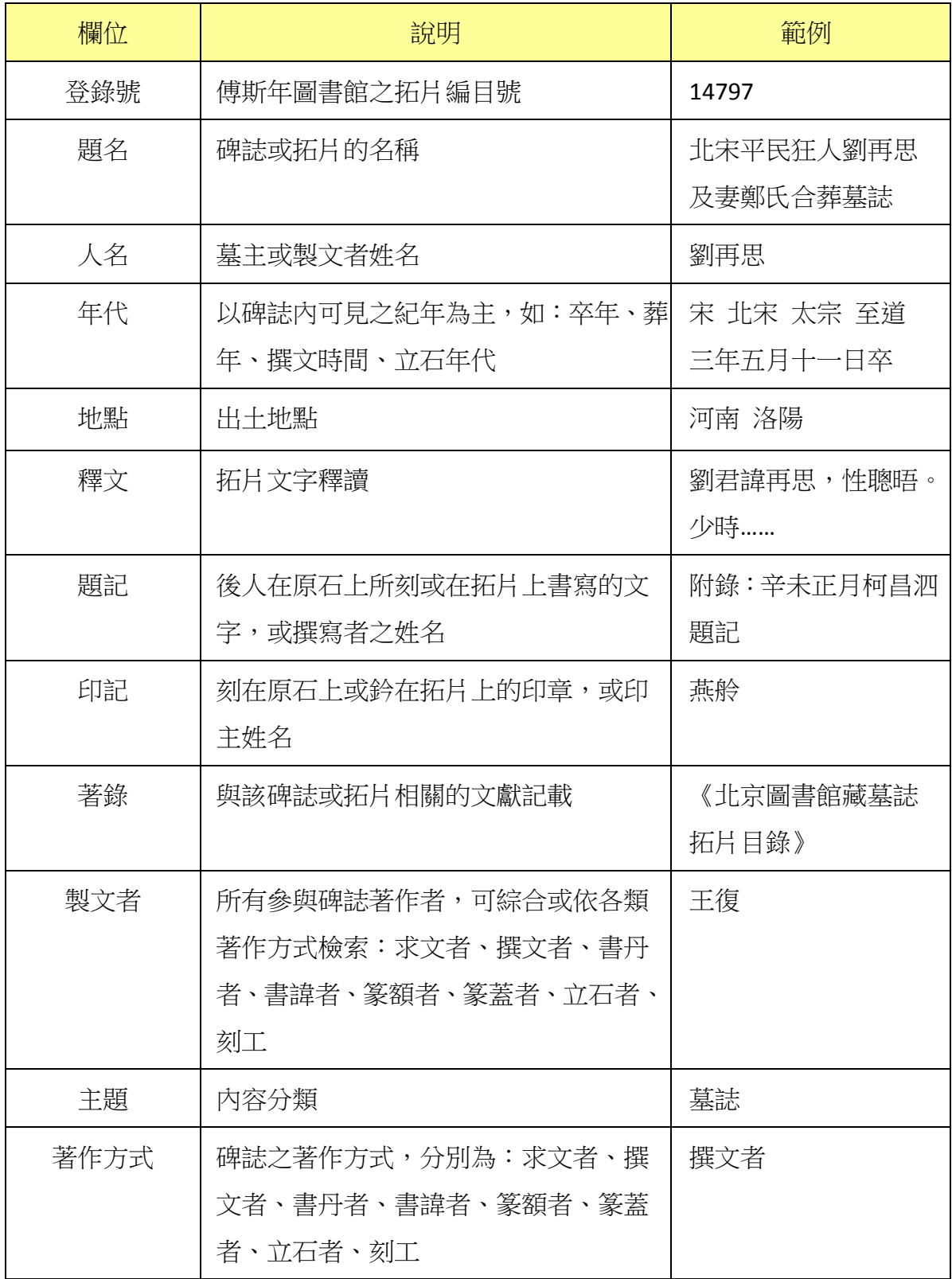

2. 查詢結果

預設以「檢索列表」呈現檢索結果,另可以「釋文列表」方式呈現(見項6)。

- (1) 【查詢結果分析】:將檢索結果依「時間」和「地名」分類。
- (2) 顯示此檢索結果所下的檢索條件內容。
- (3) 顯示檢索結果之總筆數;可設定每頁顯示的資料筆數,及直接轉跳特定頁數。
- (4) 【再檢索】功能:於此檢索結果範圍內,再次檢索。
- (5) 【檢索列表】以影像縮圖和基本資料並排呈現。
- (5.1)【檢索列表】呈現模式有列表重新排序之功能,點選「識別號」、「題名」、「人名」、 「時間」或「地名」等欄位名稱,即可重新排列依該欄重新排序。
- (6) 【釋文列表】:點選【釋文列表】按鈕,檢索結果可切換為「釋文列表」方式呈 現。

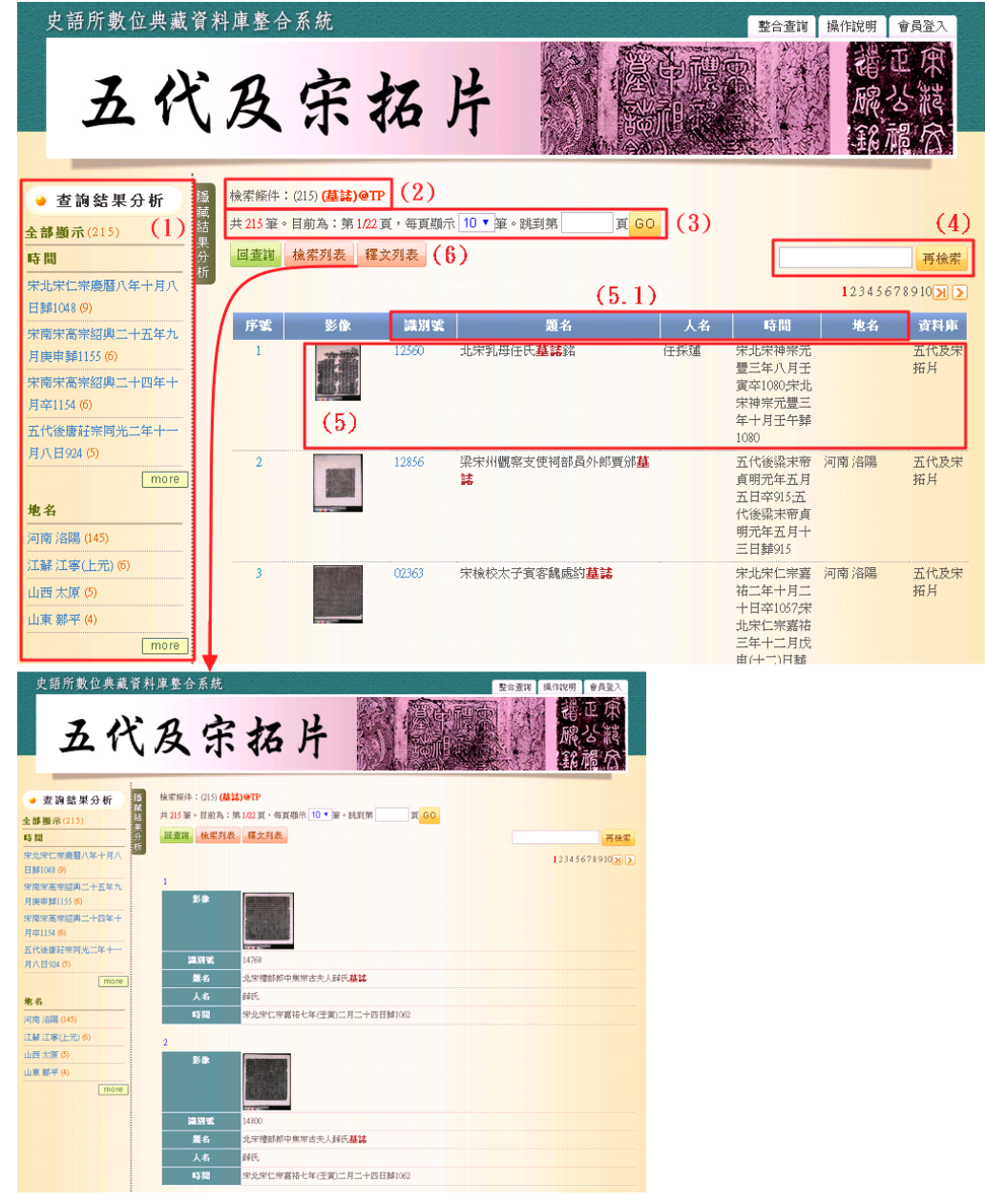

3. 單筆詳目顯示

全部資料列同一頁,一目了然。

- (1)【回查詢】按鈕:回到五代及宋拓片查詢首頁。
- (2)【回簡目】按鈕:回到原來檢索之查詢結果列表。
- (3)【次筆】按鈕:瀏覽下一筆資料內容。
- (4)【引用】按鈕:資料相關引用之資訊。
- (5) 點選圖片,將另開視窗顯示大圖;點選【申請圖像授權】,可向本所提出典藏品 之圖像授權申請。

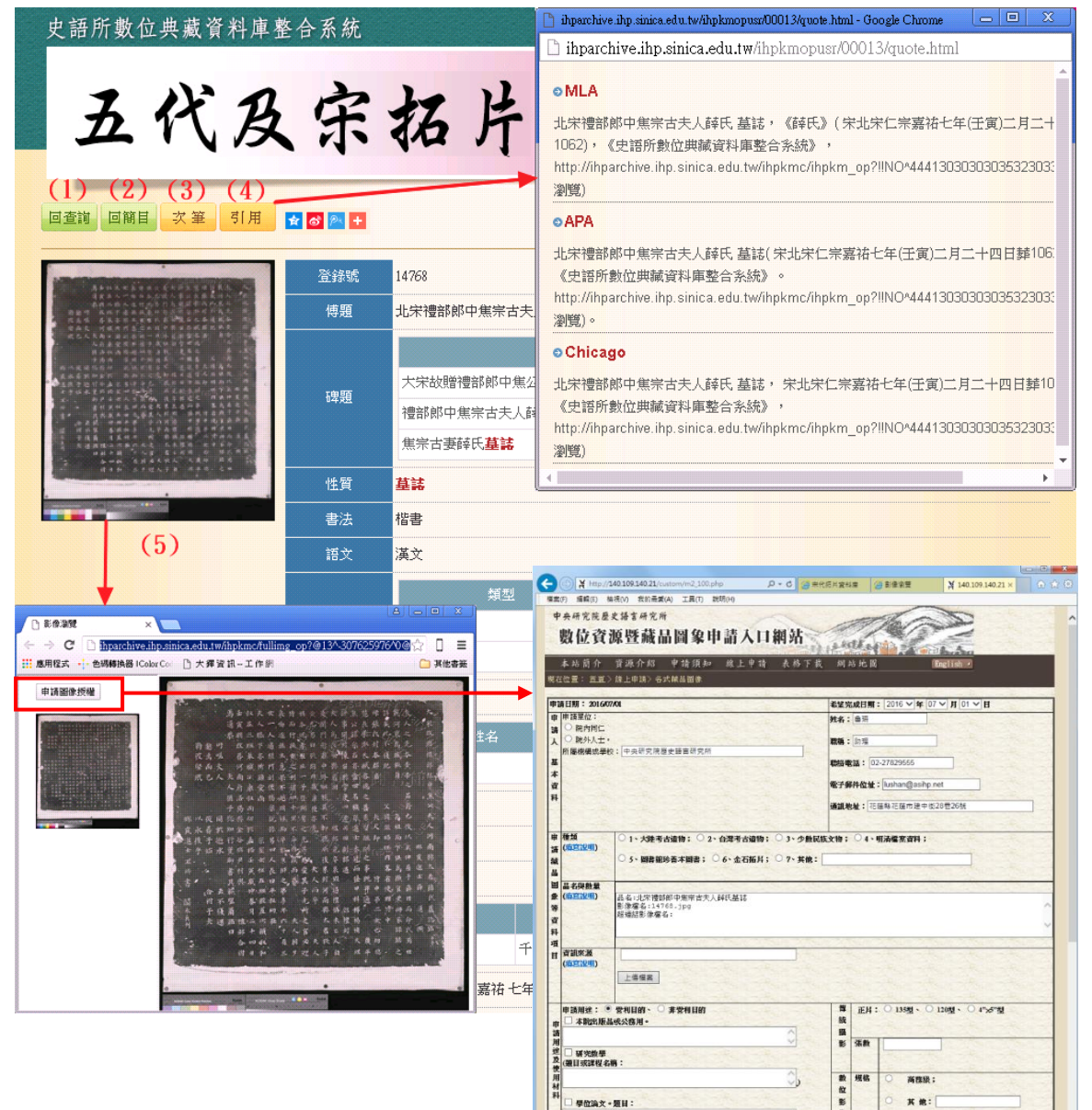

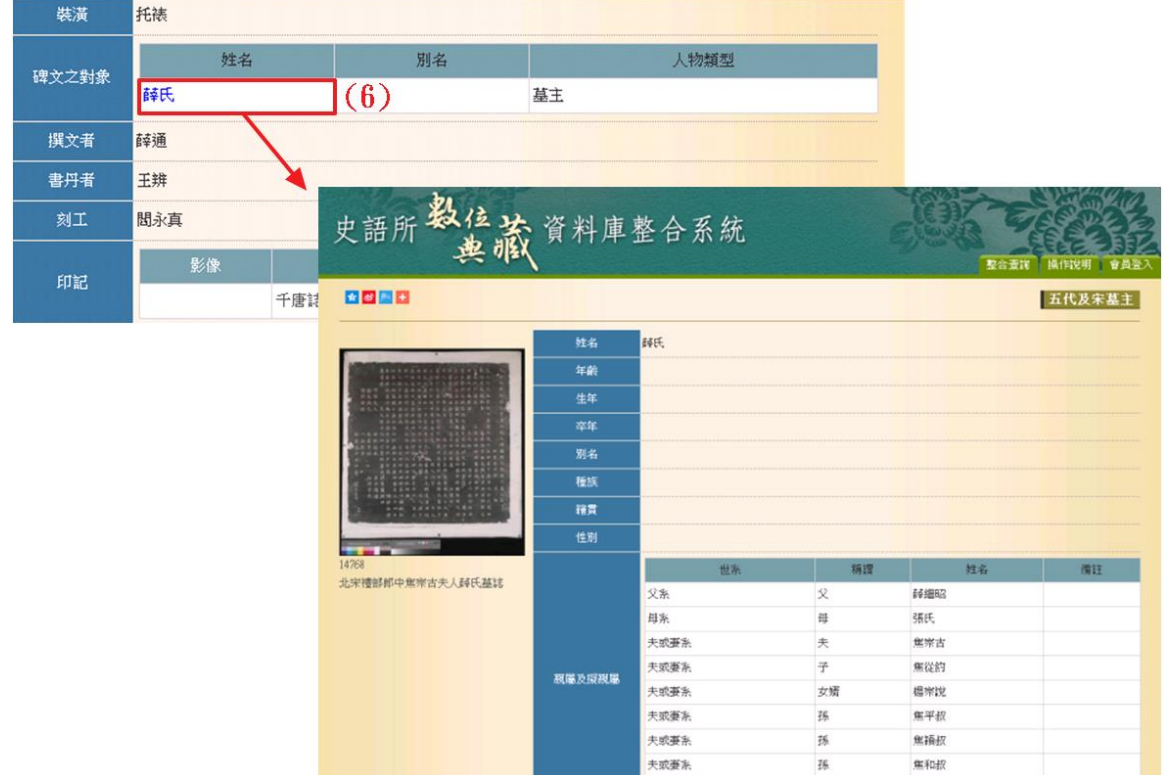

(6)【碑文之對象】欄位,選「姓名」之欄位值,將另開視窗顯示其人物詳細資料。

(7)【著錄】欄位,點選「書名」之欄位值,將另開視窗顯示其書目的詳細資料;在 書目資料視窗點選「專書/期刊」之欄位值,則可查詢該書目之中研院圖書館藏 地。

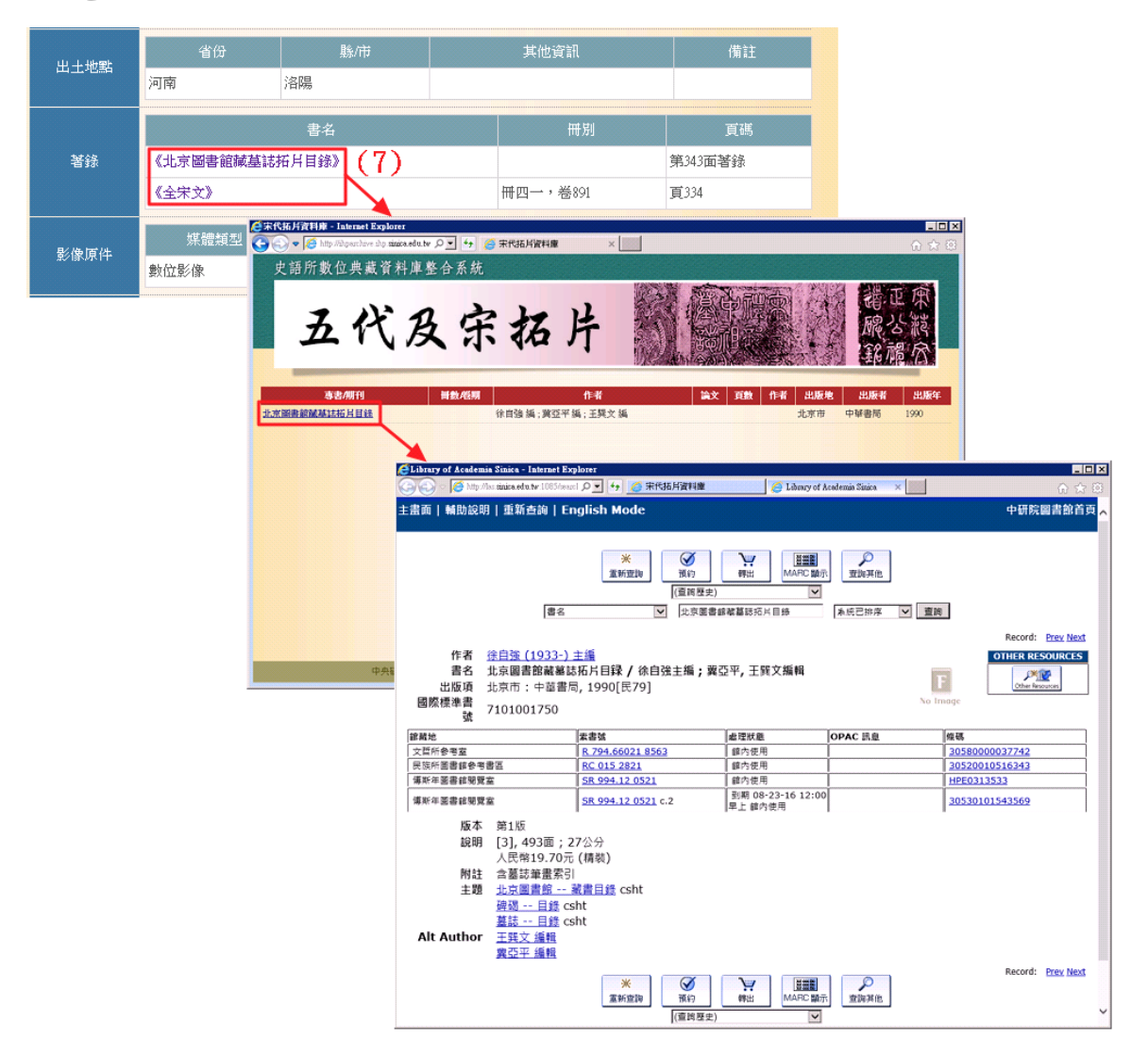

(8) 【叢拓子項】欄位,點選「拓片登錄號」之欄位值,將另開視窗顯示其子項資 料。

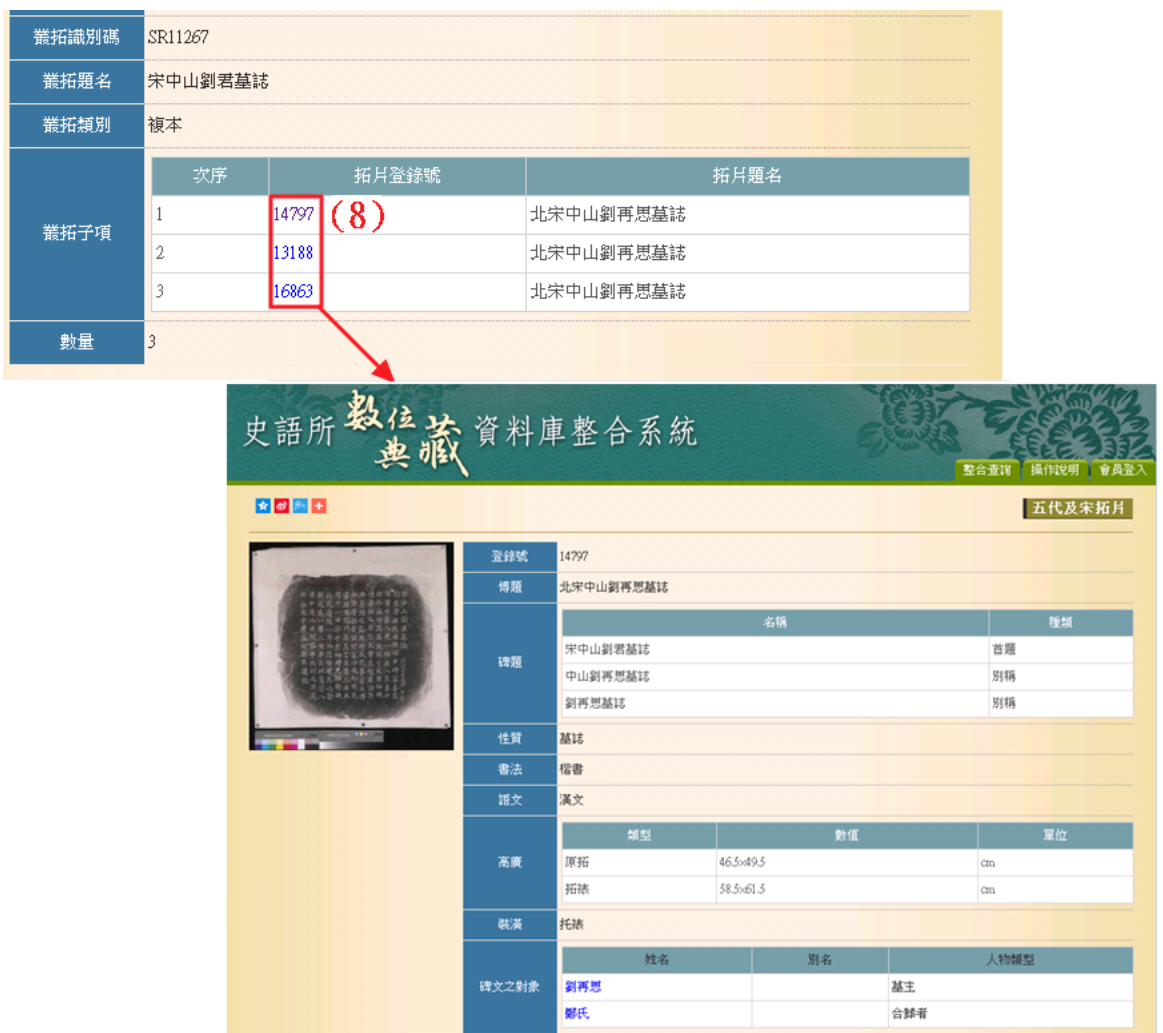

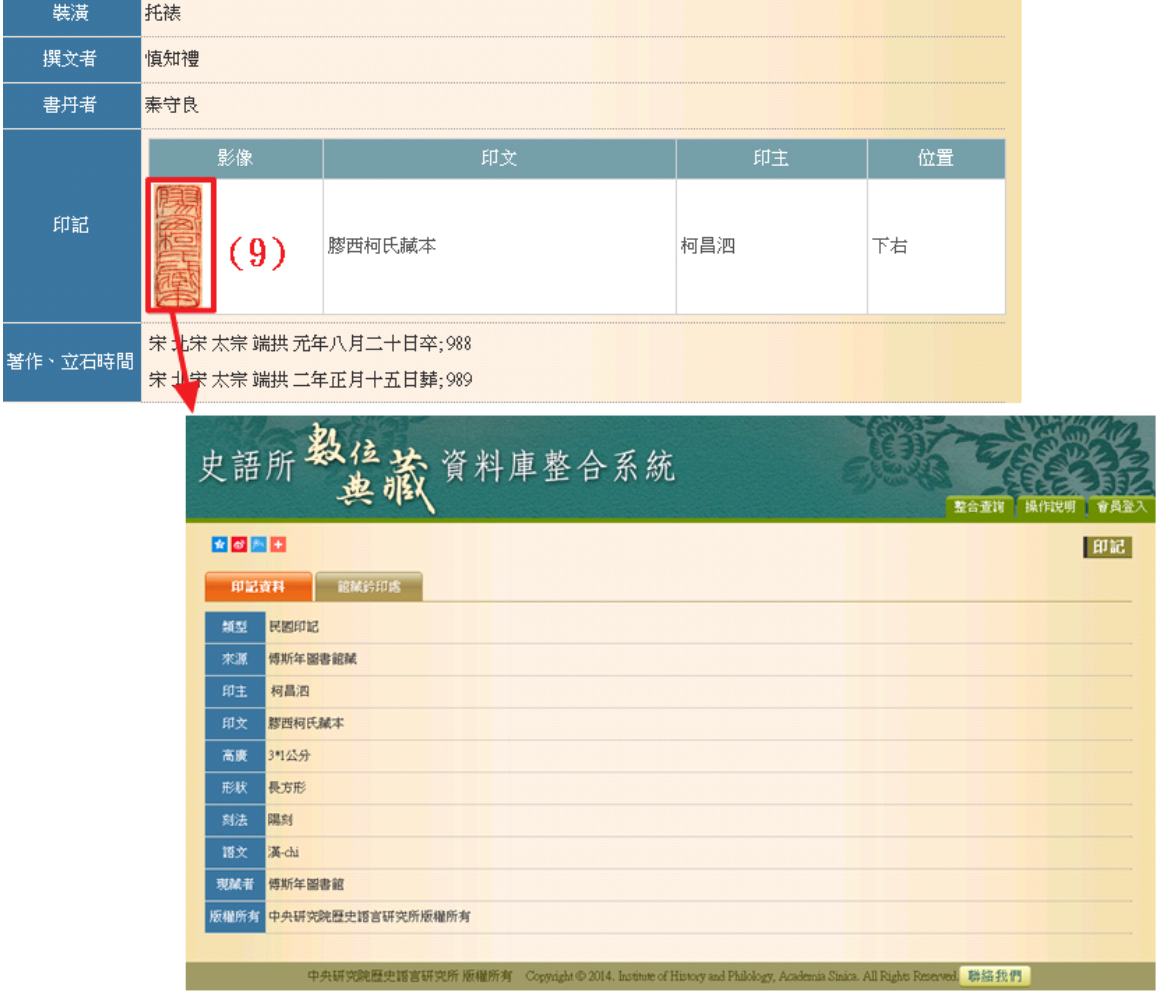

(9) 在【印記】欄位,點選「影像」圖片,將另開視窗顯示其印記的詳細資料。

4. 會員特殊功能

向本所申請成為「五代及宋拓片資料庫」之會員,可瀏覽更清晰之影像,並進行 不同影像之比對。

(1) 具有本資料庫會員資格之使用者,點選小圖後出現的大圖視窗,右上方會有 「100%顯示、放大、縮小、全圖顯示」之功能列,可調整影像瀏覽尺寸。

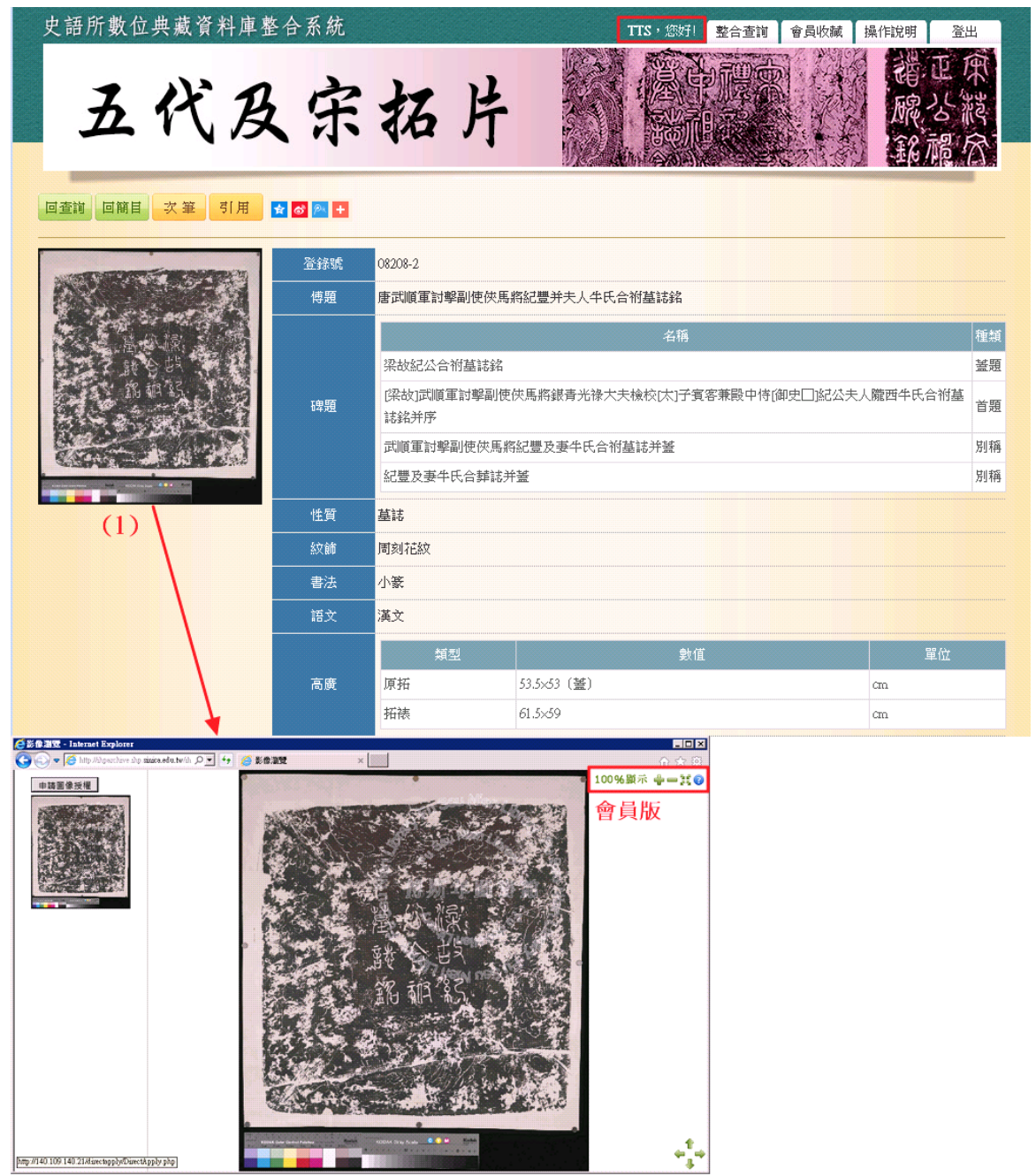

(2) 具有本資料庫會員資格之使用者,可在【會員收藏】頁面點選【影像比對】按 鈕,選擇其中二筆資料進行「影像/釋文」比對。

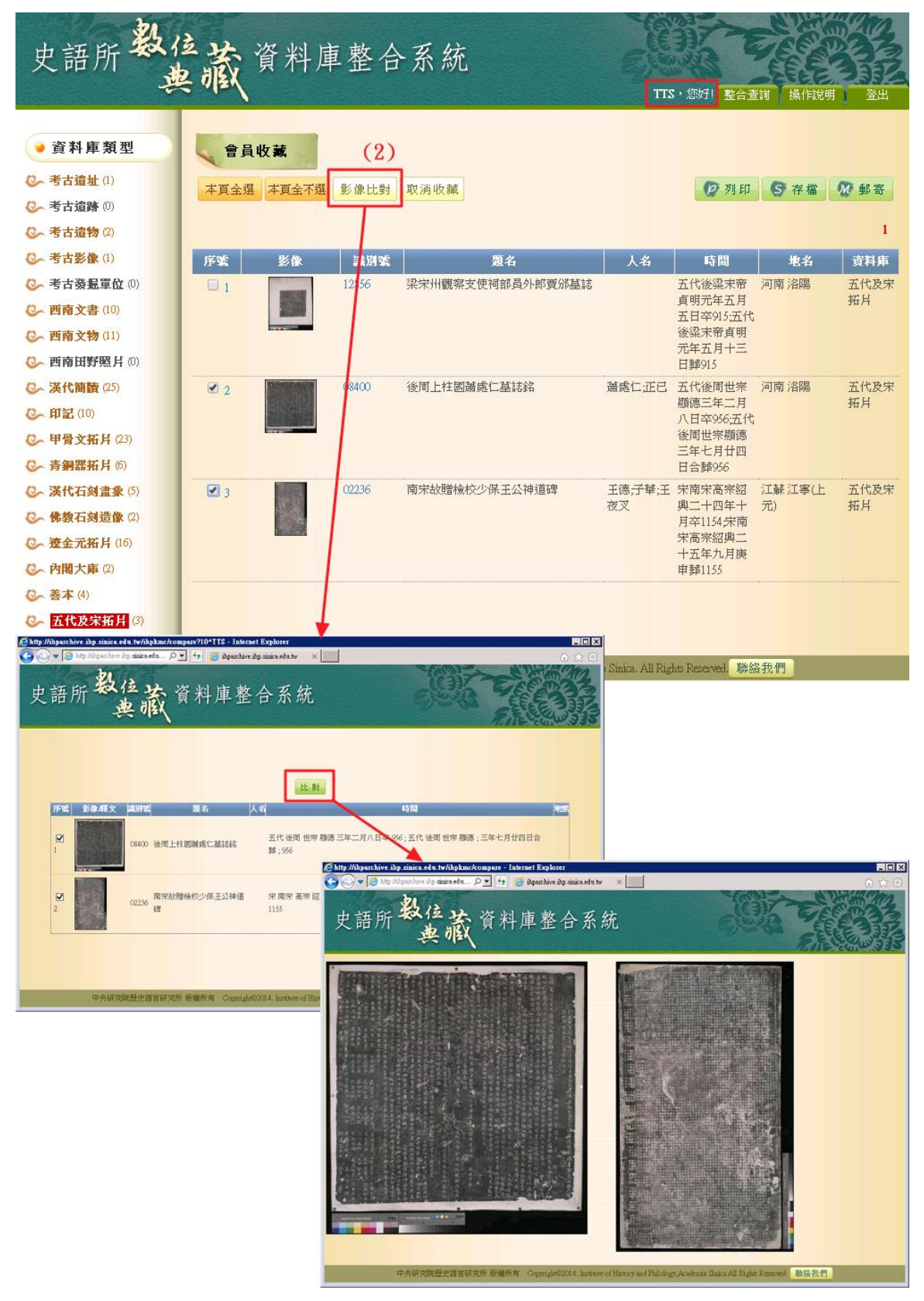

## 三、墓主

點選墓主頁籤進行主題檢索。

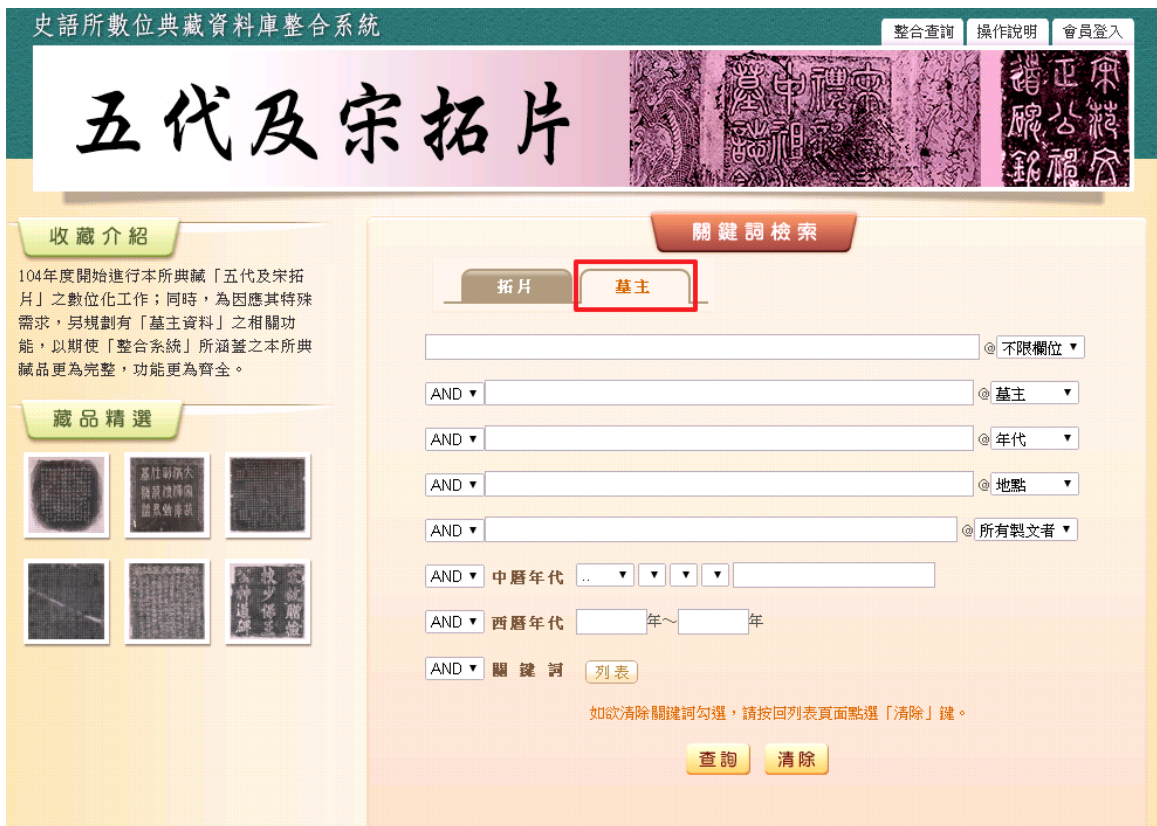

- 1. 查詢檢索
- (1) 於關鍵詞檢索區輸入檢索詞或是下拉選擇檢索條件,例如:【墓主】→劉永。
- (2)【中曆年代】欄位為連動式階層下拉選單、【西曆年代】欄位可做區段檢索。
- (3) 也可以設定兩項以上的查詢值及關鍵詞進行交叉查詢(布林邏輯「AND, OR, NOT」,例如:【墓主】→劉永、【中曆年代】→宋北宋。

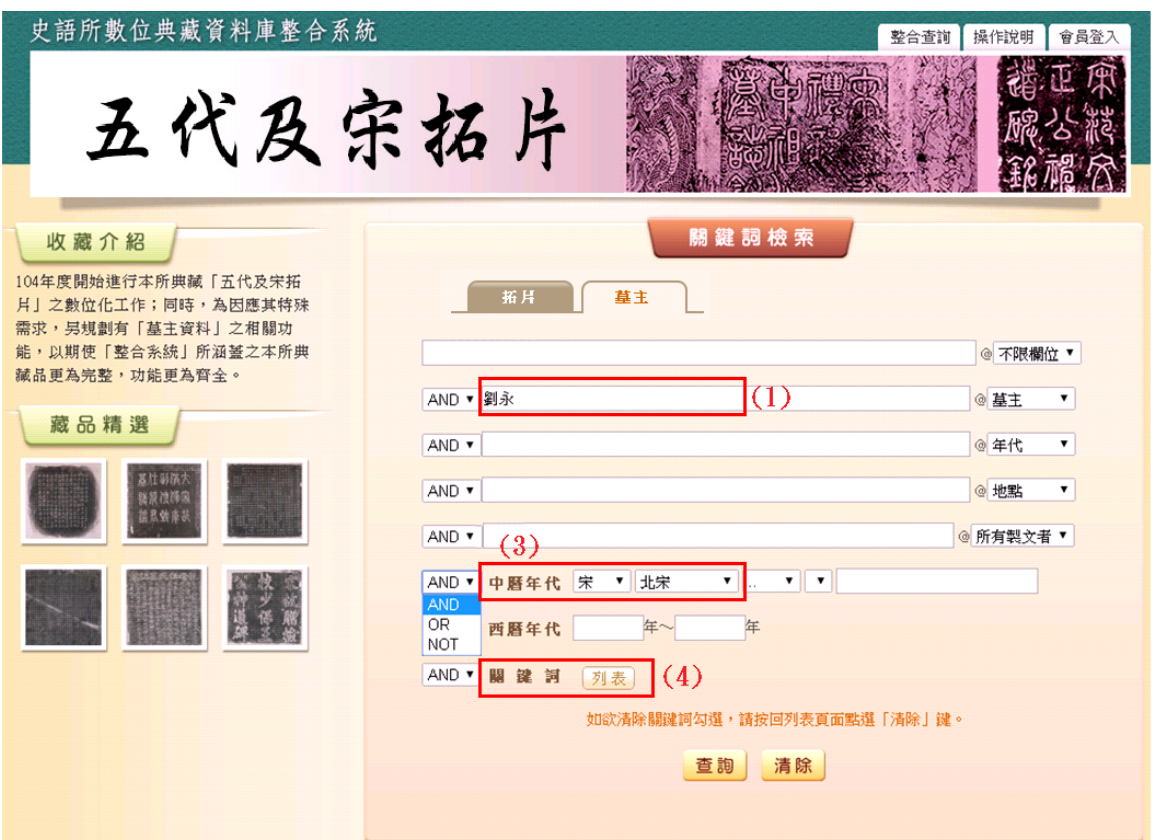

- (4) 加入關鍵詞條件:
- A. 點選關鍵詞檢索區【關鍵詞】右側「列表」按鈕。
- B. 【關鍵詞列表】分為十三類,分別為:對象、年齡、性別、親屬及擬親屬、家庭背 景、出身及榮譽、身分(職業)、教育(知識來源)、個人財富、重要經歷及興趣專 長、仕宦、交往、宗教及思想。
- C. 勾選關鍵詞,每類為布林邏輯「AND」關係,細項為布林邏輯「OR」關係,例如: 【對象】墓主 AND 【性別】男 or 女。
- D. 【關鍵詞結果】即時顯示符合條件的墓主姓名。
- E. 【選定】:將關鍵詞結果帶回前頁,與其他條件進行檢索。 【清除】:清除勾選條件和關鍵詞結果,重新選擇。 【回前頁】:清除勾選條件和關鍵詞結果,並且回前頁。
- F. 點選「選定」按鈕,18 筆關鍵詞結果加入檢索條件。

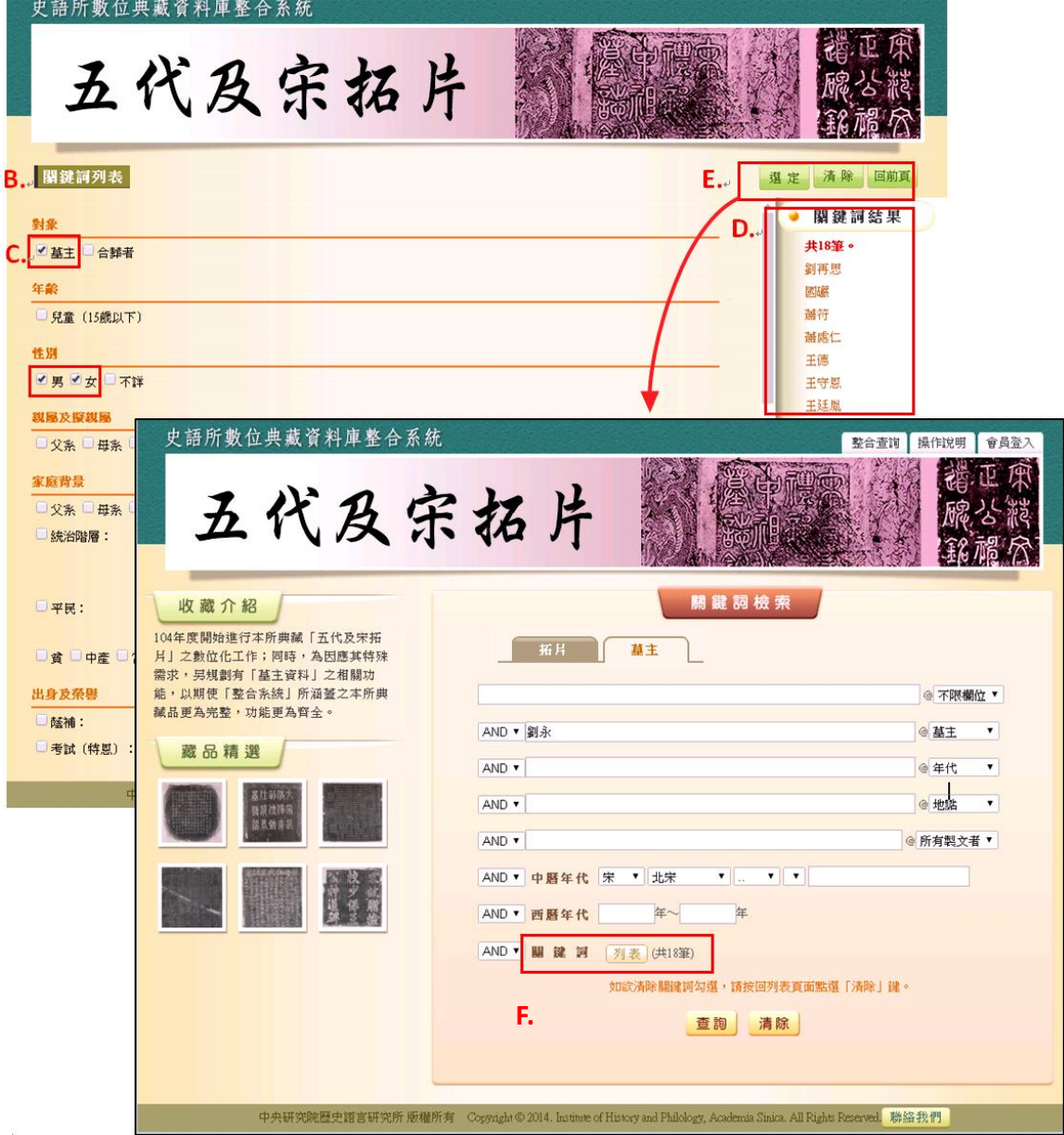

## (4) 檢索欄位說明:

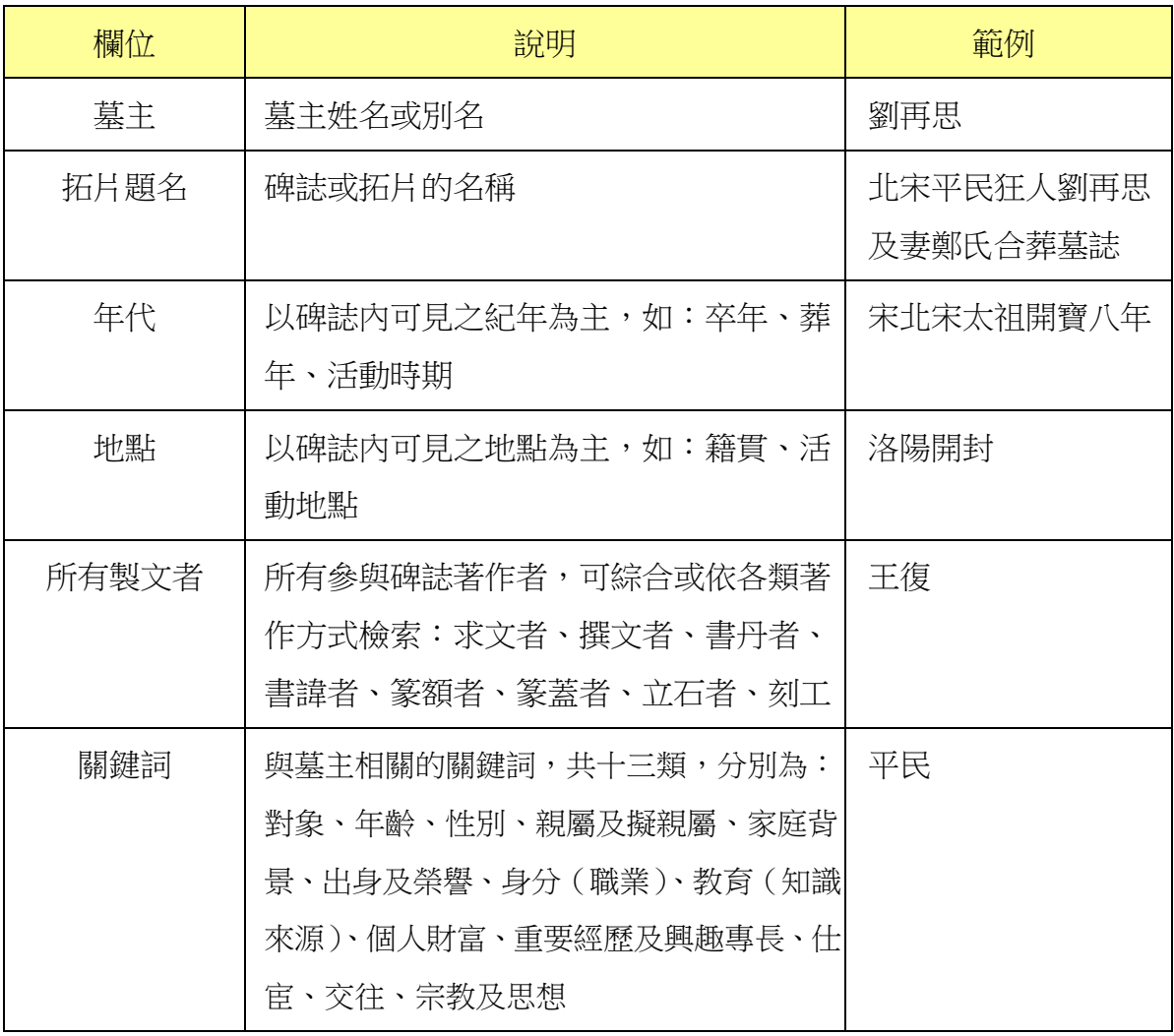

2. 查詢結果

「檢索列表」以影像縮圖和基本資料並排呈現。

- (1) 【查詢結果分析】:將檢索結果依「時間」和「地名」加以分類。
- (2) 顯示此檢索結果所下的檢索條件內容。
- (3) 顯示檢索結果之總筆數;可設定每頁顯示的資料筆數,及直接轉跳特定頁數。
- (4) 列表重新排序之功能,點選「識別號」、「題名」、「人名」、「時間」或「地名」 **等欄位名稱,即可重新排列依該欄重新排序**。
- (5) 【再檢索】功能:於此檢索結果範圍內,再次檢索。

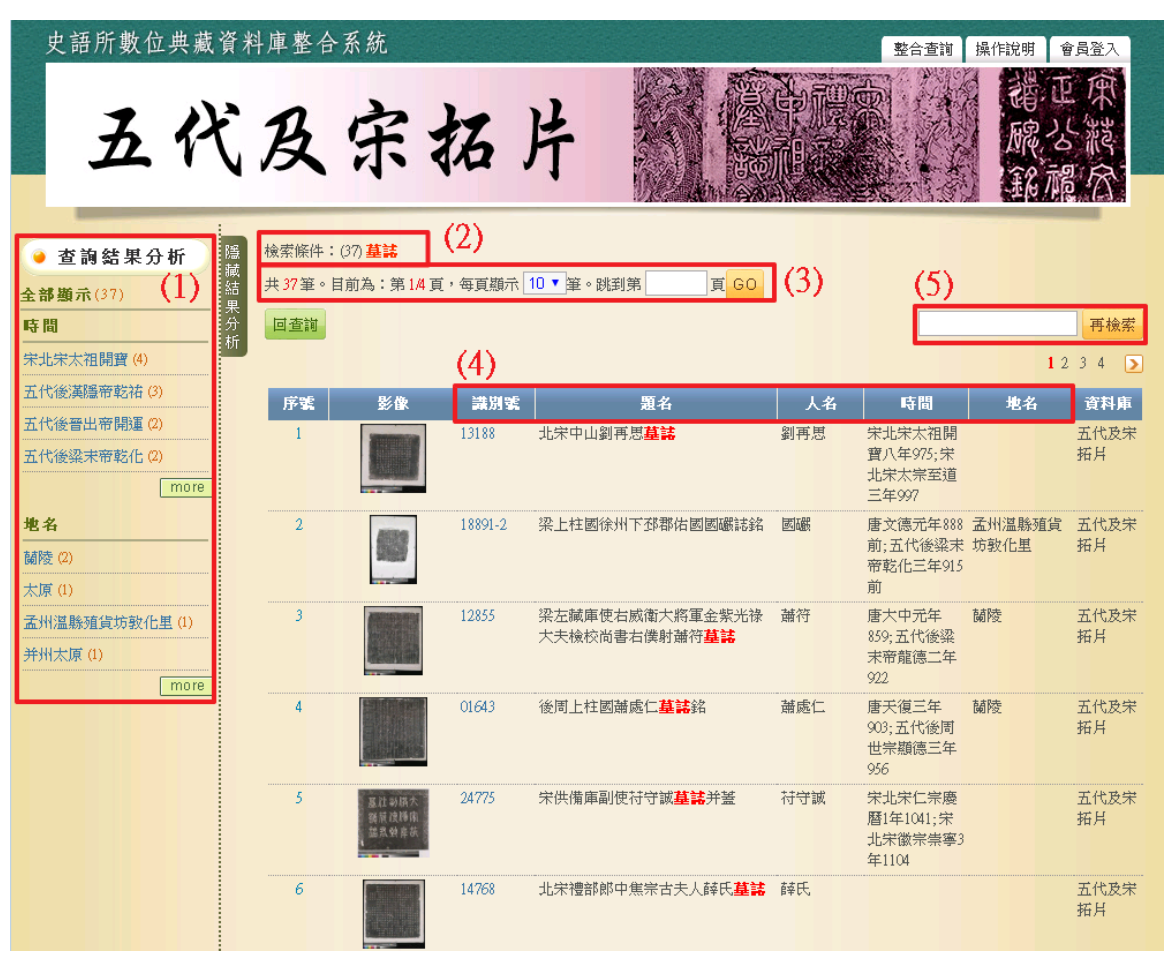

3. 單筆詳目顯示

全部資料列同一頁,一目了然。

- (1) 【回查詢】按鈕:回到五代及宋拓片查詢首頁。
- (2) 【回簡目】按鈕:回到原來檢索之查詢結果列表。
- (3) 【次筆】按鈕:瀏覽下一筆資料內容。
- (4) 點選圖片,將另開視窗顯示大圖;點選【申請圖像授權】,可向本所提出典藏品 之圖像授權申請。

史語所數位典藏資料庫整合系統 整合查询 操作說明 會員登入 五代及宗拓片 (1) (2) (3)。<br><mark>国査調 国際目 次第 図 8 図 日</mark> 五代及宋墓主 劉再思 姓名 年齢 22; 22以上 生年 宋北宋太祖開寶八年;975 卒年 宋北宋太宗至道三年; 997 別名 種族 籍貫 性別 男 世系 稱謂 備註 姓名 北宋中山劉再思墓誌 親屬及擬親屬 父亲 姪 劉齊 都官员外郎 夫或妻系 妻 鄭氏 背景 財富 備註 世系 家庭背景 父亲 統治階層 出身及榮譽 類型 備註 身分 (職業) 平民

(5)【姓名】欄位,點選姓名右側 圖片,另開視窗連結中國歷代人物傳記資料庫 (CBDB)。

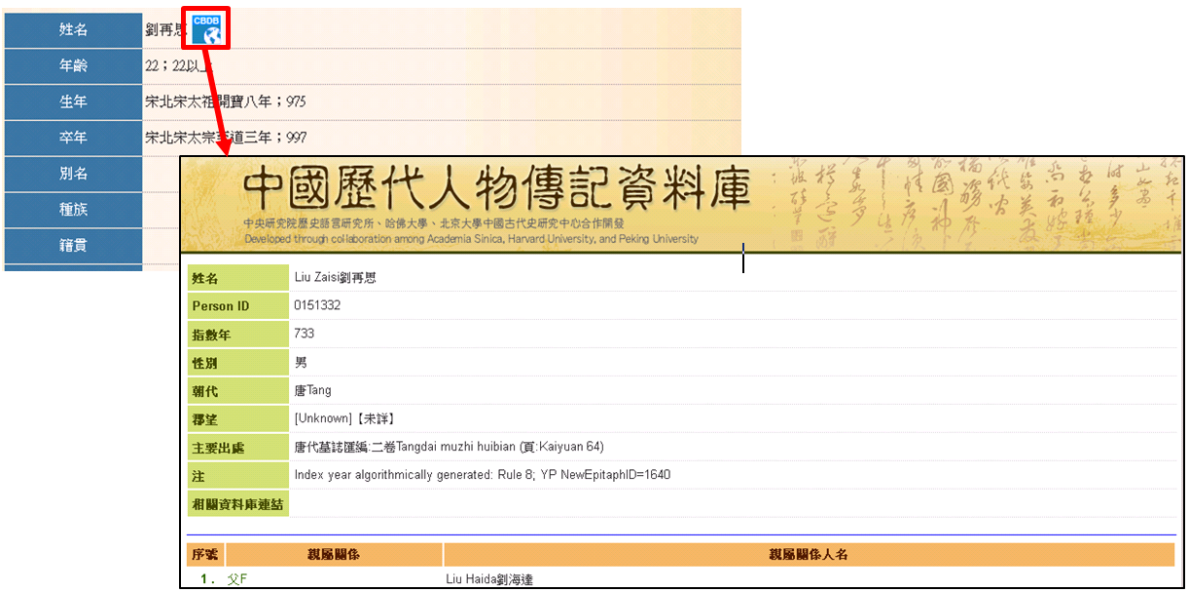

(6)【提要】欄位,點選「上傳附件」欄位的 Por Publish A 開視窗瀏覽內文。<br>

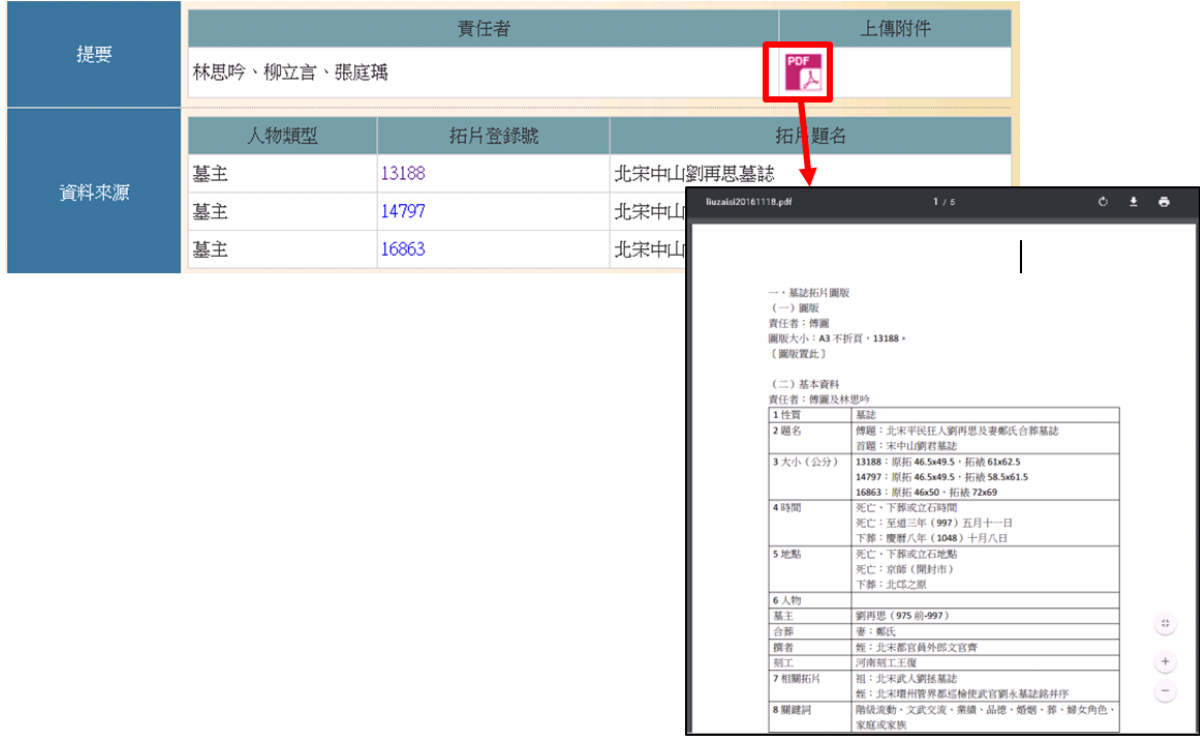

(7)【資料來源】欄位,點選「拓片登錄號」之欄位值,另開視窗顯示其子項資料。

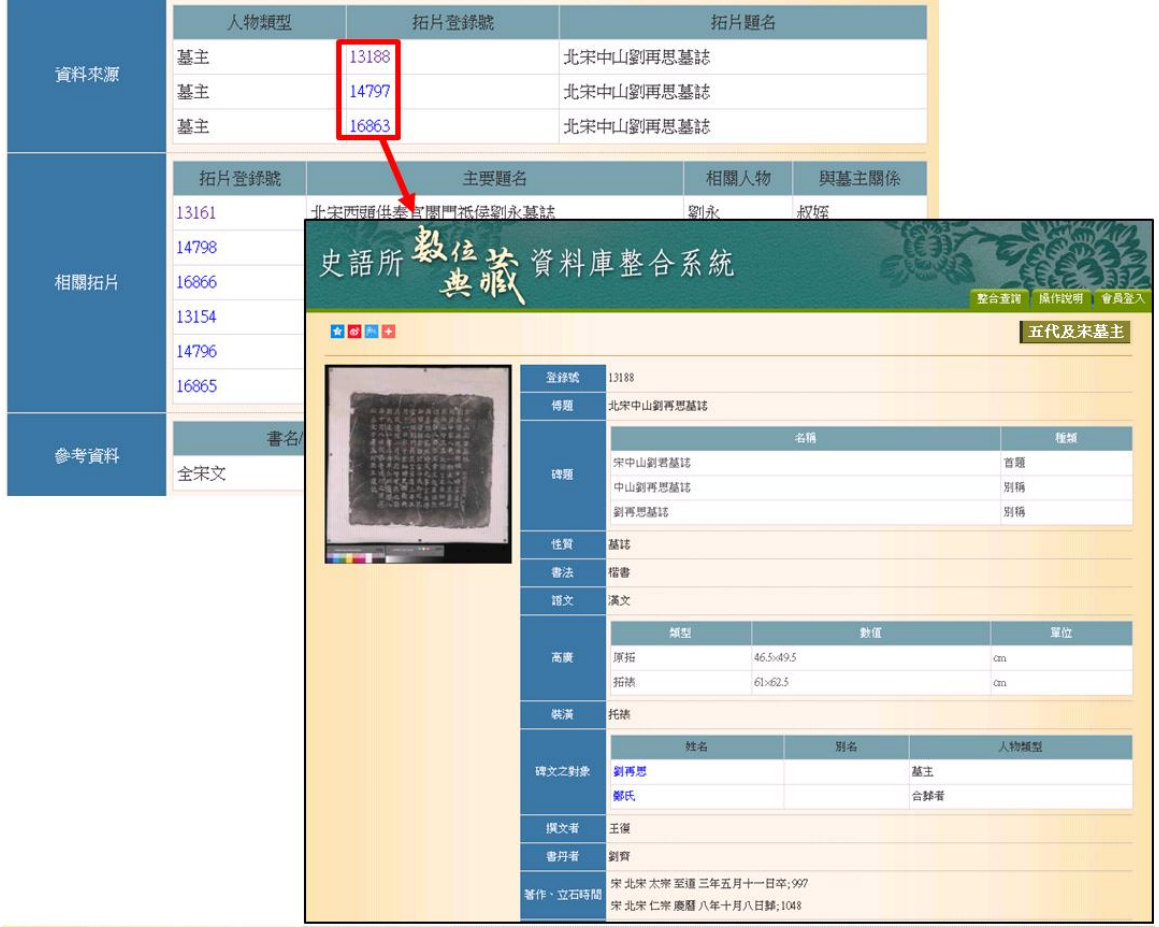

(8)【相關拓片】欄位,點選「拓片登錄號」之欄位值,另開視窗顯示拓片的詳細資

料。

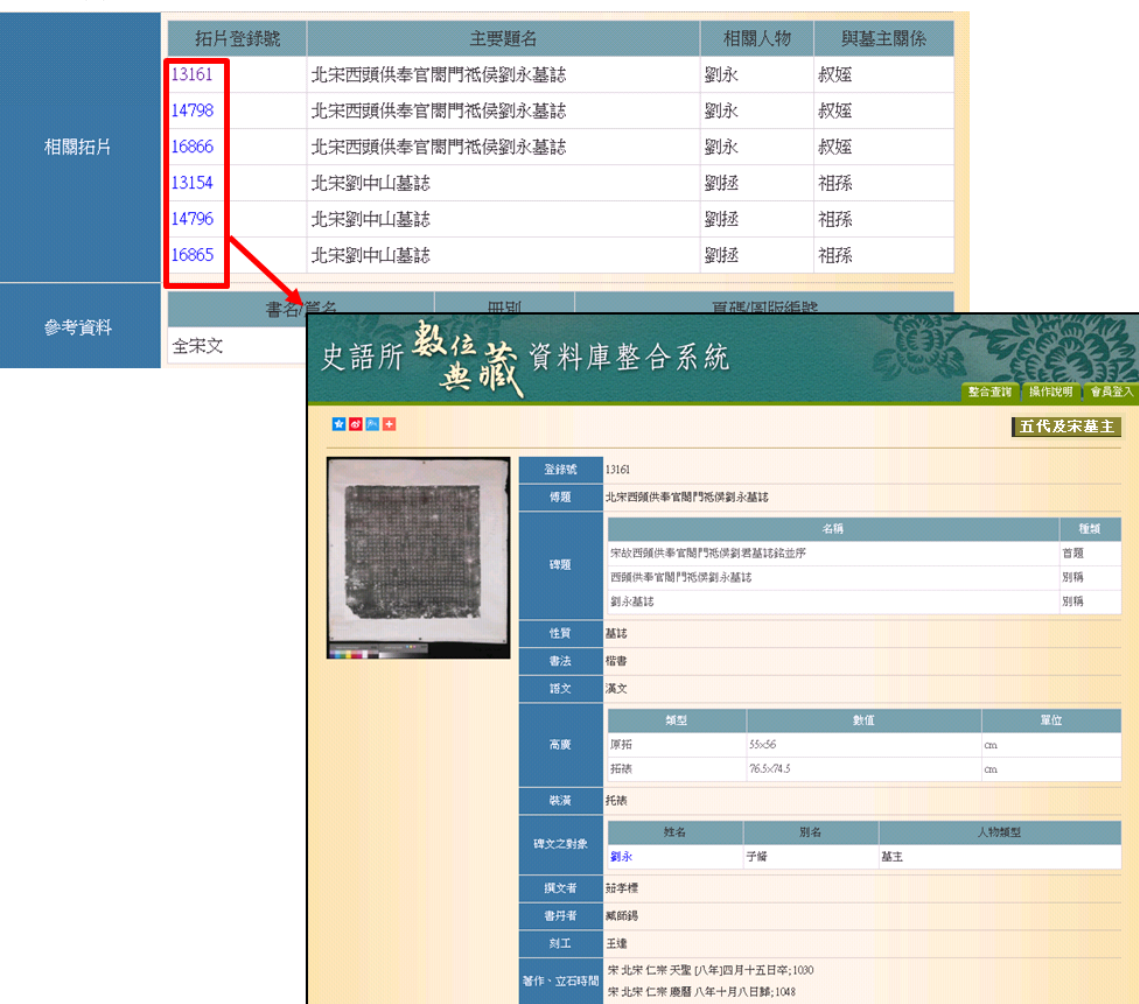